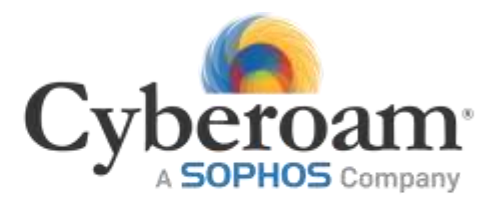

Cyberoam Reviewer's Guide

**Document Version 10.6.1-25-07-2014**

Document version 7400-1.0-

# <span id="page-1-0"></span>General Information

#### **Technical Support**

You may direct all questions, comments, or requests concerning the software you purchased, your registration status, or similar issues to Customer care/service department at the following address:

Corporate Office Cyberoam House, Saigulshan Complex, Opp. Sanskruti, Beside White House, Panchwati Cross Road, Ahmedabad - 380006, GUJARAT, INDIA. Tel: +91-79-66216666 Fax: +91-79-26407640: www.cyberoam.com

Cyberoam contact: Technical support (Corporate Office): +91-79-66065777 Email: support@cyberoam.com Web site: www.cyberoam.com Visit www.cyberoam.com for the regional and latest contact information.

#### **Additional Resources**

Visit following links for more information to configure Cyberoam

Technical Documentation - [http://docs.cyberoam.com](http://docs.cyberoam.com/) Cyberoam Knowledge Base - [http://kb.cyberoam.com](http://kb.cyberoam.com/) Cyberoam Security Center - [http://csc.cyberoam.com](http://csc.cyberoam.com/) Cyberoam Upgrades - [http://customer.cyberoam.com](http://customer.cyberoam.com/)

#### **Important Notice**

Cyberoam Technologies Pvt. Ltd. has supplied this Information believing it to be accurate and reliable at the time of printing, but is presented without warranty of any kind, expressed or implied. Users must take full responsibility for their application of any products. Cyberoam Technologies Pvt. Ltd. assumes no responsibility for any errors that may appear in this document. Cyberoam Technologies Pvt. Ltd. reserves the right, without notice to make changes in product design or specifications. Information is subject to change without notice.

#### USER'S LICENSE

Use of this product and document is subject to acceptance of the terms and conditions of Cyberoam End User License Agreement (EULA) and Warranty Policy for Cyberoam UTM Appliances. You will find the copy of the EULA at http://www.cyberoam.com/documents/EULA.html and the Warranty Policy for Cyberoam UTM Appliances at [http://kb.cyberoam.com.](http://kb.cyberoam.com/)

#### RESTRICTED RIGHTS

Copyright 1999 - 2014 Cyberoam Technologies Pvt. Ltd. All rights reserved. Cyberoam, Cyberoam logo are trademark of Cyberoam Technologies Pvt. Ltd.

Corporate Headquarters

Cyberoam House, Saigulshan Complex, Opp. Sanskruti, Beside White House, Panchwati Cross Road, Ahmedabad - 380006, GUJARAT, INDIA. Tel: +91-79-66216666 Fax: +91-79-26407640 Website: [www.cyberoam.com](http://www.cyberoam.com/)

# <span id="page-3-0"></span>**Contents**

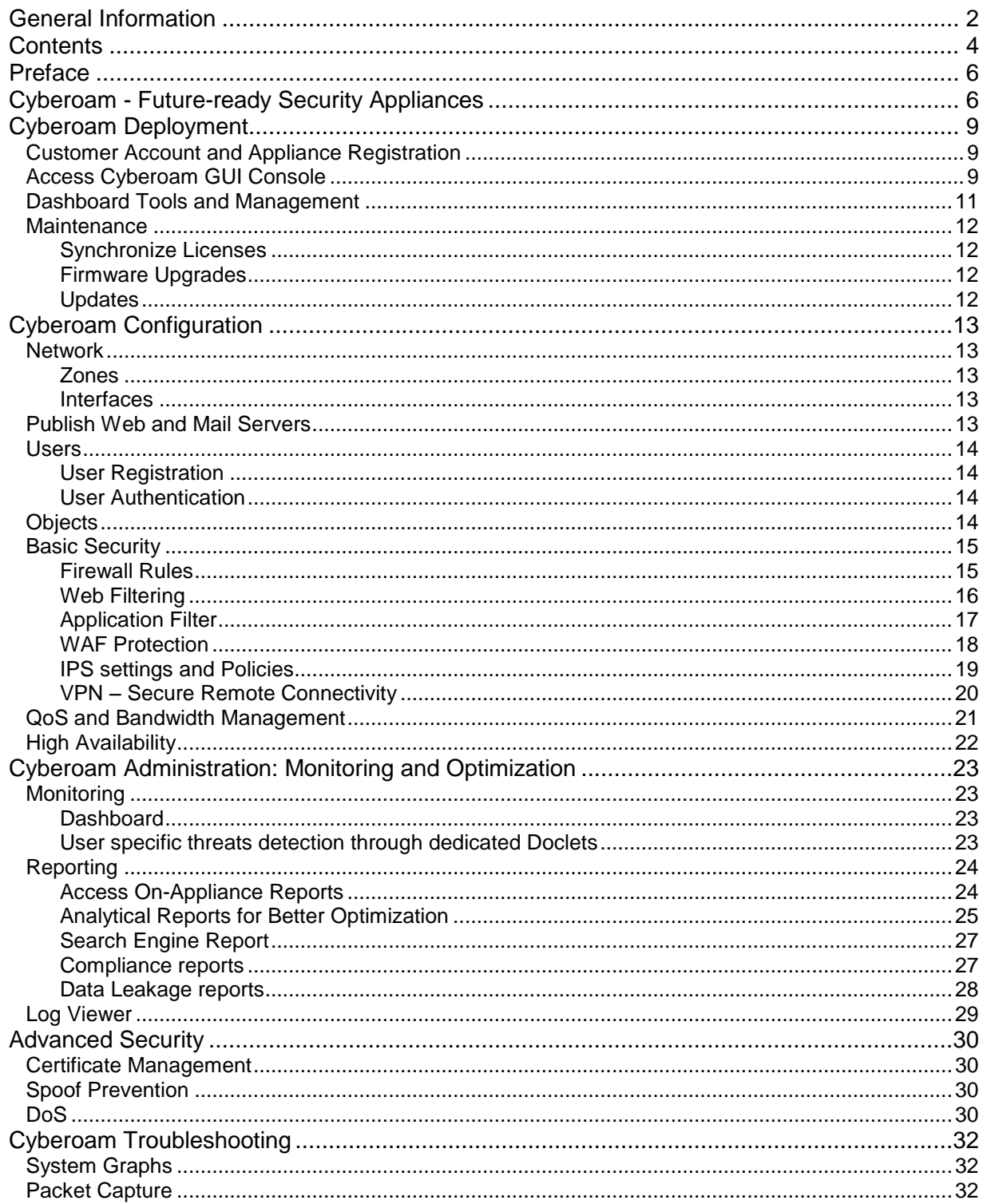

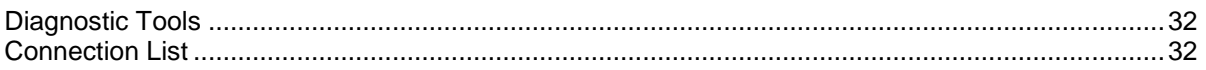

# <span id="page-5-0"></span>Preface

Thank you for purchasing the award-winning, future-ready Cyberoam Security Appliance.

Welcome to Cyberoam Reviewer's Guide! This document is designed to ensure that you are easily able to use the basic features of Cyberoam. It contains configuration guidelines on the simplest and commonest use-case scenarios to be performed after a Cyberoam appliance is up and running in your network.

In addition to this guide, you can access online help by clicking **More Options > <sup>2</sup>** Help located on the right most corner of every page of GUI. Please ensure that the management computer is connected to the Internet to access On-Cloud Context Sensitive Online Help. The entire Cyberoam documentation set is available at [http://docs.cyberoam.com](http://docs.cyberoam.com/) and [http://kb.cyberoam.com.](http://kb.cyberoam.com/)

The configuration given in the document is to be performed from Web Admin Console (GUI) of Cyberoam unless specified.

# <span id="page-5-1"></span>Cyberoam - Future-ready Security Appliances

Cyberoam's NG Series of Security Appliances offer high-speed security to organizations through their unique, user identity-based policy controls. They enable organizations to keep stride with the current and future IT trends which include Internet of Things, data moving at 100 times the current speeds, super-fast wireless connections, critical business applications and services moving to the Web, Internet access devices multiplying per user and a tremendous increase in data usage. The gargantuan performance leap in Cyberoam ensures that while a company's growth and productivity increases in leaps and bounds, its security follows close at their heels.

This Reviewer's Guide has been written with respect to CR 2500iNG-XP, which is part of Cyberoam's NG Series. It brings with it a whole new range of features: an intuitive next-generation GUI and a revamped reporting mechanism.

**The all-new Firmware – CyberoamOS**: The NG series appliances are based on CyberoamOS – the most intelligent and powerful Cyberoam firmware till date. The new firmware tightly integrates with the hardware for network and crypto acceleration to deliver high performance. The CyberoamOS also extracts the highest level of performance from a multi-core platform, along with offering minimum latency and improved processing speed with use of optimized Interrupt Rates and Fast Path technology. Its Next Generation security features offer protection against newly evolving threats.

**FleXi Ports**: The FleXi Ports (XP) available in the XP series of appliances offer flexible network connectivity with I/O slot that allows additional Copper/Fiber 1G/10G ports on the same security appliance. To organizations who want to shift to Fiber 1GbE/10GbE connectivity, FleXi Ports give freedom from forced purchase of higher end security appliances to get desired I/O interfaces. FleXi Ports consolidate the number of devices in a network, offering benefits of power efficiency, reduced network complexity and reduced OPEX.

**Powerful Hardware**: Cyberoam comes with a powerful hardware consisting of Gigahertz processors for nanosecond security processing along with Gigabit Ethernet ports and high port density. A complete overhaul of the appliance design has resulted in an unmatched performance gain with Next Generation memory and more storage capacity.

**Superior Quality**: The unique design and robust components used in the Cyberoam support high speed I/O throughputs for better performance as well as protect against tough environmental conditions, including power surge and fluctuations.

**Next Generation GUI**: Cyberoam's state-of-the-art GUI leverages Web 2.0 technology to minimize security errors and simplify navigation. It is aimed at removing the clutter from managing Security appliances. Feature inputs include accordion menus and tabs, easy access top panel, static status bar, unsubscribed modules visibility, direct appliance actions for reboot and shutdown, Web 2.0 pop-ups and the use of TAB and SPACE keys for easy and effective navigation.

**Extensible Security Architecture**: Cyberoam's extensible security architecture has been designed to grow with the future security needs of an organization without degrading system performance, in order to support newer feature enhancements with minimum effort. This is in sharp contrast to fixed configuration ASIC architecture-based appliances whose capability cannot be upgraded as quickly.

**IPv6 Managed Security and Services**: Cyberoam further holds up its future-ready claim by securing IPv6 traffic. Cyberoam Security Appliance has been awarded the "IPv6 Ready Gold Logo".

**Enhanced Feature Set – More bang for the buck**: Cyberoam consists of the full Cyberoam Security Appliance feature set which delivers great value-for-money.

- Firewall delivers effective protection over IPv6 and IPv4 traffic with stateful and deep packet inspection, access control, user authentication, Network and Application layer protection.
- IPS, with its large signature database, as well as support for custom signatures, delivers intelligent protection against DoS attacks, backdoor activity, blended threats and more.
- Web Application Firewall (WAF) secures websites and web-based applications in organizations against Application Layer (Layer 7) attacks like SQL injection, cross-site scripting (XSS), URL parameter tampering, session hijacking, buffer overflows, and more.
- Cyberoam's content filtering controls indiscriminate surfing with a highly comprehensive and rapidly-updated URL categorization database with 90+ categories.
- Application Layer Management controls applications based on user, time and bandwidth to control their availability to users. It also offers benefits of productivity and cost containment by optimizing bandwidth consumed within the organization.
- Cyberoam's Mixed Mode of Deployment provides an ideal solution for an organization's network that already have an existing firewall or router acting as a Gateway and the organization does not want to replace the firewall, but still wishes to take advantage of NGFW security features using Cyberoam. Cyberoam Mixed Mode supports Multi-link Management (MLM), Multiple Bridge Pairs, VPN and HA.
- Multi-link Management and Link Aggregation maximizes connectivity and reliability by managing Internet traffic over multiple ISP links, while supporting failover.
- With Inbound DNS Load Balancing, inbound traffic can be distributed over multiple WAN links to achieve load balancing for the internally hosted servers like mail server, web server. Cyberoam balances incoming load and provides redundancy by allowing the hosted servers to be accessible through multiple links
- Anti Malware offers protection from viruses, worms, spyware and more across the web, Email protocols (HTTP, FTP, SMTP, POP3, IMAP) and IM traffic.
- Anti Spam with signature-less RPD technology, delivers content-agnostic spam protection from both inbound as well as outbound spam. This is on top of a user-based spam digest and Virus Outbreak Detection technology. Sender IP Reputation technology is employed to

combat forged mail signatures.

- Support of ICAP to Integrate Third-Party DLP, Web Filtering and AV Applications. Internet Content Adaption Protocol (ICAP) offloads the primary server by redirecting specific Internet based content to dedicated ICAP Servers. Thus, Cyberoam can be deployed in heterogeneous enterprise environments and can hand over HTTP traffic to ICAP Server for malware scanning, content filtering and Data Loss Prevention (DLP) scanning or other processing.
- Cyberoam's VPN offerings allow secure, remote connectivity across IPSec, PPTP and L2TP along with SSL VPN.
- 3G/4G/WiMAX support offers secure high-speed continuous connectivity with failover and load balancing capabilities.

**Revamped Cyberoam iView Reporting Tool**: Cyberoam has an integrated Cyberoam iView logging and reporting tool to offer visibility into activities within the organization for ensuring security, data confidentiality and regulatory compliance. With 1200+ drilldown reports, its bifurcated dashboard facilitates better presentation of reports with one dashboard displaying all traffic-related information while the other displays security-related reports. Cyberoam has also introduced enhancements in the form of Chart Preferences, Records per Page Control, Inline Charts, Animated Charts and Report Group Dashboard to increase visibility and improve the presentation of the reports. The reports can be exported in PDF, MS Excel and HTML formats.

**Data Leakage Prevention**: Put together, Cyberoam's Content Filtering, Application Layer Management and control, WAF and Instant Messenger Control features form a powerful data leakage prevention suite against insider threats.

**Quick Deployment and Easy Setup**: Cyberoam is very simple to operate and readily deployable in any networking environment. While the Quick Start Guide gives step-by-step deployment instructions, the Getting Started manual gives initial configuration guidelines on Cyberoam's Web Admin Console (GUI).

**Customer Support and Documentation**: Cyberoam appliances offer several levels of paid customer support, as shown in [http://www.cyberoam.com/mcontracts.html.](http://www.cyberoam.com/mcontracts.html) All of them include Web, Telephone, Email and Chat Support along with firmware upgrades, hardware warranty and RMA fulfillment. They also include access to the knowledge base [\(kb.cyberoam.com\)](http://kb.cyberoam.com/), Customer Support Portal [\(http://customer.cyberoam.com](http://customer.cyberoam.com/)**)** and the Cyberoam Security Center [\(www.cyberoamsecuritycenter.com\)](http://www.cyberoamsecuritycenter.com/).

The Cyberoam Product Documentation website [http://docs.cyberoam.com](http://docs.cyberoam.com/) provides the latest Release Notes, Installation and Product Guides for all Cyberoam products. Also, Cyberoam Knowledge Database, <http://kb.cyberoam.com/> contains an exhaustive array of information related to upgrades and troubleshooting guidelines.

# <span id="page-8-0"></span>Cyberoam Deployment

**If Cyberoam is not already deployed in your network, refer to the [Quick Start Guide](http://docs.cyberoam.com/default.asp?id=552&Lang=1&SID=) to get step-bystep deployment help.**

## <span id="page-8-1"></span>Customer Account and Appliance Registration

A Customer Account is required for Appliance registration. If you have not created an account or registered your appliance already, refer to [Registration and Subscription Guide,](http://kb.cyberoam.com/default.asp?id=1639&Lang=1&SID=) which provides a walkthrough of the entire process.

# <span id="page-8-2"></span>Access Cyberoam GUI Console

#### **Web Admin Console**

Cyberoam supports Web 2.0 based easy-to-use graphical interface - Web Admin Console, to configure and manage your Cyberoam appliance. While many of the GUI elements display the embedded information tool tip on mouse hover, the Status bar at the bottom of each window displays the status of actions executed in the Web Admin Console.

Cyberoam appliances are shipped with two "Administrator" Users as:

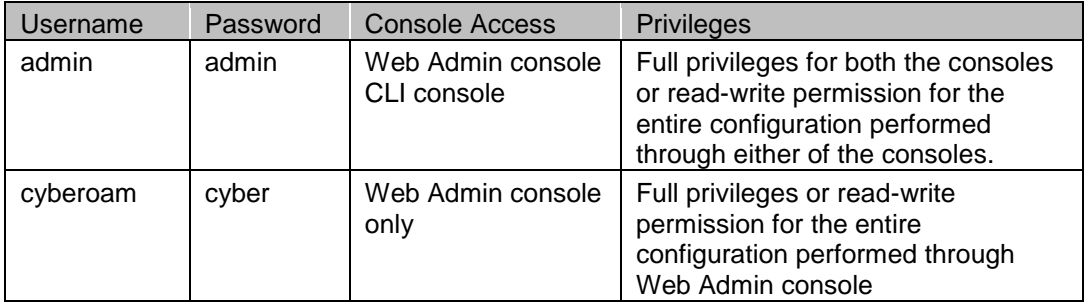

We recommend you to change the password of both the users immediately on deployment.

If you are accessing Cyberoam appliance for the first time after deployment and have not changed the default IP scheme, browse to http://172.16.16.16, or http://<LAN IP address of Cyberoam>, and log on with default credentials. LAN IP Address of Cyberoam is the IP Address configured through the Network Configuration Wizard at the time of deployment.

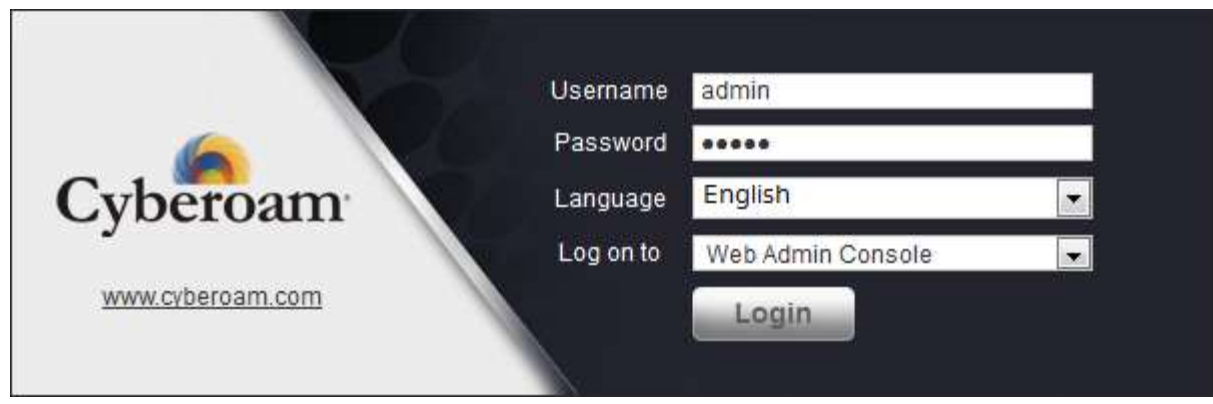

**Screen - Login**

The Dashboard is displayed upon successful authentication to the appliance.

The Dashboard provides a quick and fast overview of all the important parameters of Cyberoam Appliance including the current operating status of the appliance. It groups the information in drag-anddrop doclets, which makes it easy to re-position, navigate and locate the required information.

Dashboard displays automatically upon successful authentication to a Cyberoam Appliance, and can be viewed at any time by pressing F10 key or clicking Dashboard icon in the topmost icon bar. This icon bar on the upper rightmost corner of every page provides access to several commonly used functions like:

- Dashboard **FL** Click to view the Dashboard
- Wizard Network Configuration Wizard guides you through a step-by-step configuration of the network parameters like IP Address, subnet mask and default gateway for your appliance.
- Reports  $\boxed{\textbf{n}}$  Redirects to the Integrated Logging and Reporting solution Cyberoam iView, which offers a wide spectrum of unique user identity-based reports across applications and protocols, and provides in-depth network visibility to help organizations take corrective and preventive measures.
- Console It provides immediate access to Command Line Interface (CLI) by initiating a Telnet connection with CLI without closing Web Admin Console.
- Logout Logout Click to log out from the Web Admin Console.
- More Options  $\bigcirc$  Click to view all the other options available for assistance. On clicking, the following menu is displayed.

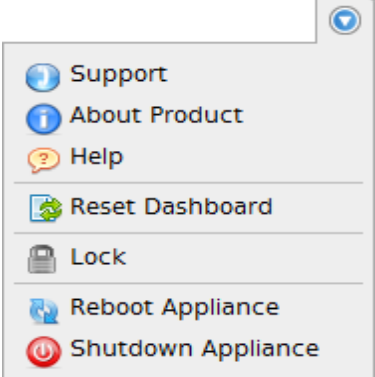

The available options are:

- Support is used to open the customer login page for creating a Technical Support Ticket. It is fast, easy and puts your case right into the Technical Support queue.
- About Product  $\Box$  is used to open the appliance registration information page.
- Help is used to open the context sensitive help for the page. Each appliance includes a Web-based online help, which can be viewed from any of the page of Web Admin Console. It is deployed automatically with the software.
- Reset Dashboard is used to reset the Dashboard to factory default settings.
- Lock  $\blacksquare$  is used to lock the Web Admin Console. Cyberoam automatically locks the Web Admin

Console if the appliance is in an inactive state for more than 3 minutes. Provide administrator credentials to unlock the Web Admin Console.

- By default, Lock functionality is disabled. Enable Admin Session Lock from **System > Administration > Settings**.
- Reboot Appliance **is** is used to reboot the appliance.
- Shutdown Appliance  $\bigcirc$  is used to shutdown the appliance.

#### Note

CLI Console can be accessed via remote login utility – TELNET or SSH client.

# <span id="page-10-0"></span>Dashboard Tools and Management

Cyberoam Dashboard consists of a number of re-arrange able doclets. Each doclet displays essential information about the appliance such as the Gateway Status, System Status, Recent Viruses Detected, Recent IPS Alerts, Web Traffic Analysis, etc. You can drag and drop the doclets in the desired position on the Dashboard. You can also remove or close the less often used doclets from the dashboard by clicking  $\overline{\phantom{a}}$  icon on the upper right corner on each doclet.

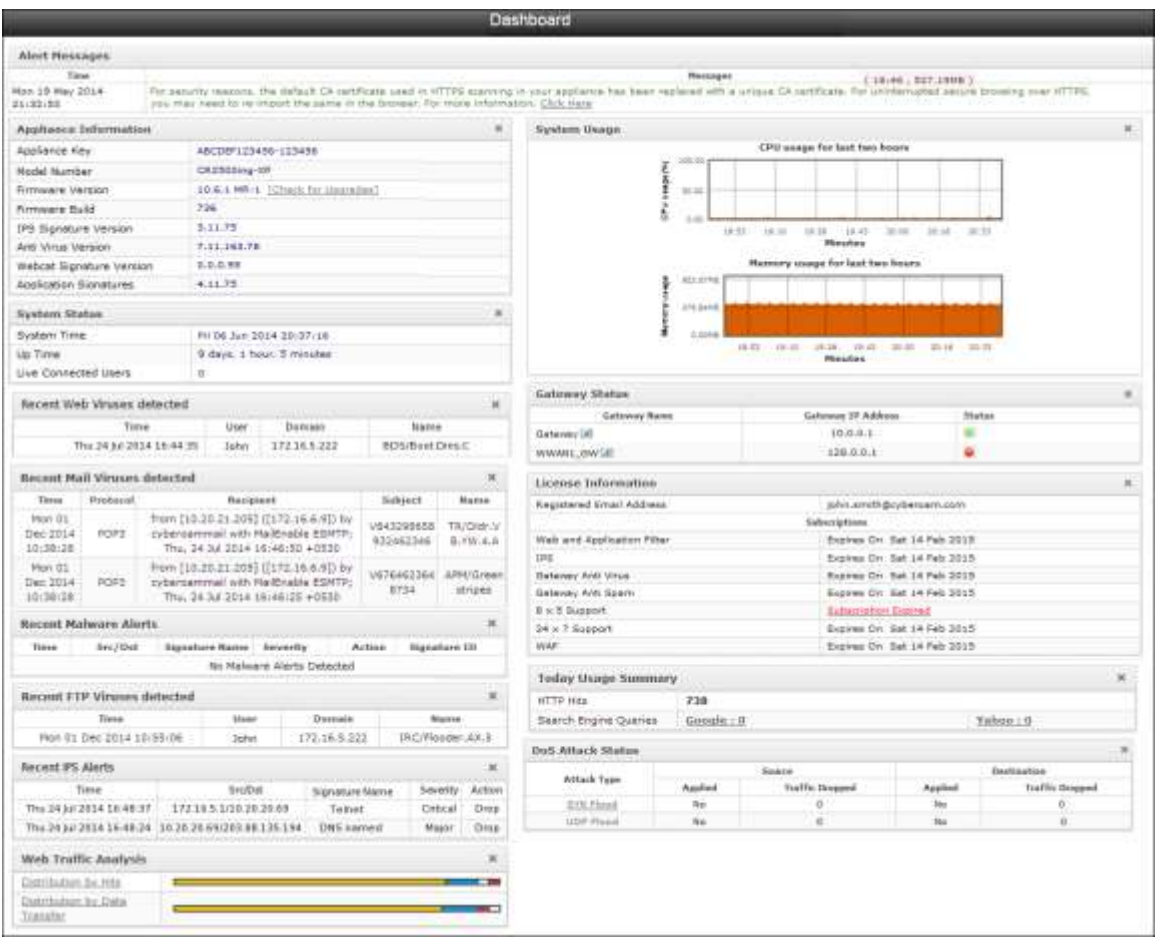

**Screen - Dashboard**

# <span id="page-11-0"></span>**Maintenance**

### <span id="page-11-1"></span>**Synchronize Licenses**

Navigate to **System > Maintenance > Licensing** and click Synchronize to synchronize licenses. This fetches the license details from the Cyberoam Registration Server and updates the Appliance.

### <span id="page-11-2"></span>**Firmware Upgrades**

Navigate to **System > Maintenance > Firmware** to install latest firmware. Refer *Upgrade* [Firmware of Cyberoam Appliance](http://kb.cyberoam.com/default.asp?id=1893&SID=&Lang=1) for instructions to download and use latest firmware.

### <span id="page-11-3"></span>**Updates**

Navigate to **System > Maintenance > Updates** to update the Antivirus Definition, IPS Signatures and Application Signatures.

# <span id="page-12-0"></span>Cyberoam Configuration

# <span id="page-12-1"></span>Network

### <span id="page-12-2"></span>**Zones**

Zones are logical grouping of Interfaces, each with its own set of usage rules, services and policies that includes:

- Predefined zones LAN, WAN, DMZ, LOCAL, VPN
- Custom zones

LOCAL zone is the grouping of the entire set of physical ports on the Cyberoam Appliance, including their configured aliases. In other words, IP Addresses assigned to all the ports fall under the LOCAL zone.

To create an additional LAN, DMZ and VPN zone types, refer [Cyberoam User Guide.](http://docs.cyberoam.com/redirfile.asp?id=2370&SID=)

### <span id="page-12-3"></span>**Interfaces**

The appliance is shipped with a number of physical interfaces/ports and number of interfaces depends on the appliance model. The physical interfaces can be configured as:

- Alias Alias allows binding multiple IP Addresses onto a single physical interface. It is another name for the interface that will easily distinguish this interface from another interface.
- Bridge Pair Bridge pair enables to configure transparent subnet gatewaying.
- LAG Link Aggregation Group (LAG) is a method by which multiple network connections can be combined into a single connection. It is also known as trunking, NIC teaming, NIC bonding and Ether Channel. LAG is mostly used for handling LAN traffic.
- VLAN Virtual LAN is a broadcast domain configured on switch on a port-by-port basis.
- WLAN Wireless Local Area Network (WLAN) is used to associate devices through wireless distribution method and connection to the Internet is provided through an access point.
- WWAN Wireless WAN is wide area network (WAN) for data that is typically provided by the cellular carriers to transmit a wireless signal over a range of several miles to a mobile device.

To configure interface alias, bridge pair, LAG, VLAN, WLAN or WWAN navigate to **Network > Interfaces/Wireless LAN / Wireless WAN. Refer** [Cyberoam User Guide](http://docs.cyberoam.com/redirfile.asp?id=2370&SID=) for detailed configuration steps.

# <span id="page-12-4"></span>Publish Web and Mail Servers

To configure Cyberoam for providing access to internal resources such as mail and web server hosted in LAN/DMZ, you need to create:

- Virtual Host from (**Firewall > Virtual Host > Add**)
- WAN to LAN Firewall Rule for the respective Virtual Host to allow the inbound traffic (when servers are hosted in LAN)
- WAN to DMZ Firewall Rule for respective Virtual Host to allow the inbound traffic (when servers are hosted in DMZ)

You may refer the article [Publish Internal Server over Internet](http://kb.cyberoam.com/default.asp?id=1796&SID=&Lang=1) for step-by-step configuration to publish internal web/mail/other servers over LAN. For other similar articles, please refer [http://kb.cyberoam.com.](http://kb.cyberoam.com/)

## <span id="page-13-0"></span>Users

Users are identified by an IP Address or a user name and assigned to a user group. All the users in a group inherit the policies defined for that group.

### <span id="page-13-1"></span>**User Registration**

Cyberoam appliance supports five types of Users:

- Normal
- Clientless
- Single Sign on
- Thin Client User
- WWAN User

To register or create users, refer [Cyberoam User Guide](http://docs.cyberoam.com/redirfile.asp?id=2370&SID=) for detailed configuration steps.

#### **Import Users through CSV file or AD**

User can be imported to Cyberoam through a CSV file containing user records. For CSV file particulars, refer [Import Users from CSV file.](http://kb.cyberoam.com/default.asp?id=2013&SID=&Lang=1) Active Directory users/groups/OUs can be imported after integrating Cyberoam with the Active Directory. Importing user groups or OUs can be conveniently done through the Import Group Wizard, refer [Import Active Directory OUs and Groups.](http://kb.cyberoam.com/default.asp?id=1627&SID=&Lang=1)

### <span id="page-13-2"></span>**User Authentication**

When the user attempts to access the Internet, the appliance requests a user name and password and authenticates the user's credentials before giving access. User authentication can be performed using the Cyberoam local database or the external authentication servers after integration.

Cyberoam can be integrated with AD, LDAP/S or Radius server for authentication. To configure the external authentication servers, navigate to **Identity > Authentication > Authentication Server**.

# <span id="page-13-3"></span>**Objects**

Objects are logical entities which are integrated with firewall rules or policies. Objects can be:

- Hosts IP Host, MAC Host, FQDN Host, Country Host.
- Services- Represents specific protocol and port combination.
- Schedule- Used to define time/duration for rules or policies.
- File Types- Grouping of particular file extension or MIME headers.

# <span id="page-14-0"></span>Basic Security

### <span id="page-14-1"></span>**Firewall Rules**

Firewall Rule is a centralized network management tool that allows defining inbound and outbound access policy and configuring the entire set of security policies of the Cyberoam security appliance.

The Firewall Rule page is a sortable rule management interface, designed to make rule management a simpler and more intuitive process. The rule components referenced by the firewall can be configured from the Firewall Rule page itself, and thus, eliminating the need to navigate from page-to-page to create the rule components from this single page itself:

Following rule components can be configured using the Firewall Rule page:

- Entire set of Cyberoam security policies Virus and Spam scanning, IPS, Web filter policy, Application filter policy, Web Application Firewall policy, IM control policy, QoS policy and routing policy.
- All the Objects IP Address, MAC Address, Virtual Host, FQDN and Country hosts, services, schedule

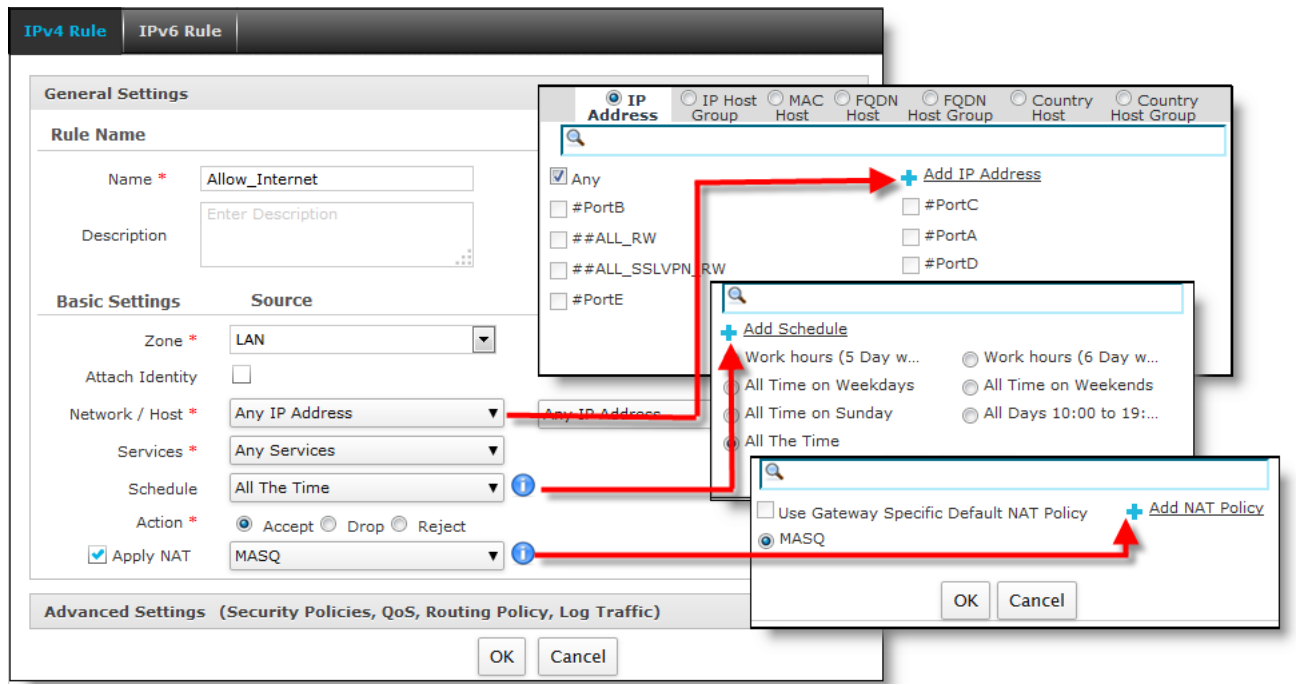

**Screen – Firewall Rule**

By default, Cyberoam allows all communication from the LAN to the Internet, and blocks all traffic from the Internet to the LAN.

To manage firewall rule, go to **Firewall > Rule > IPv4 Rule**.

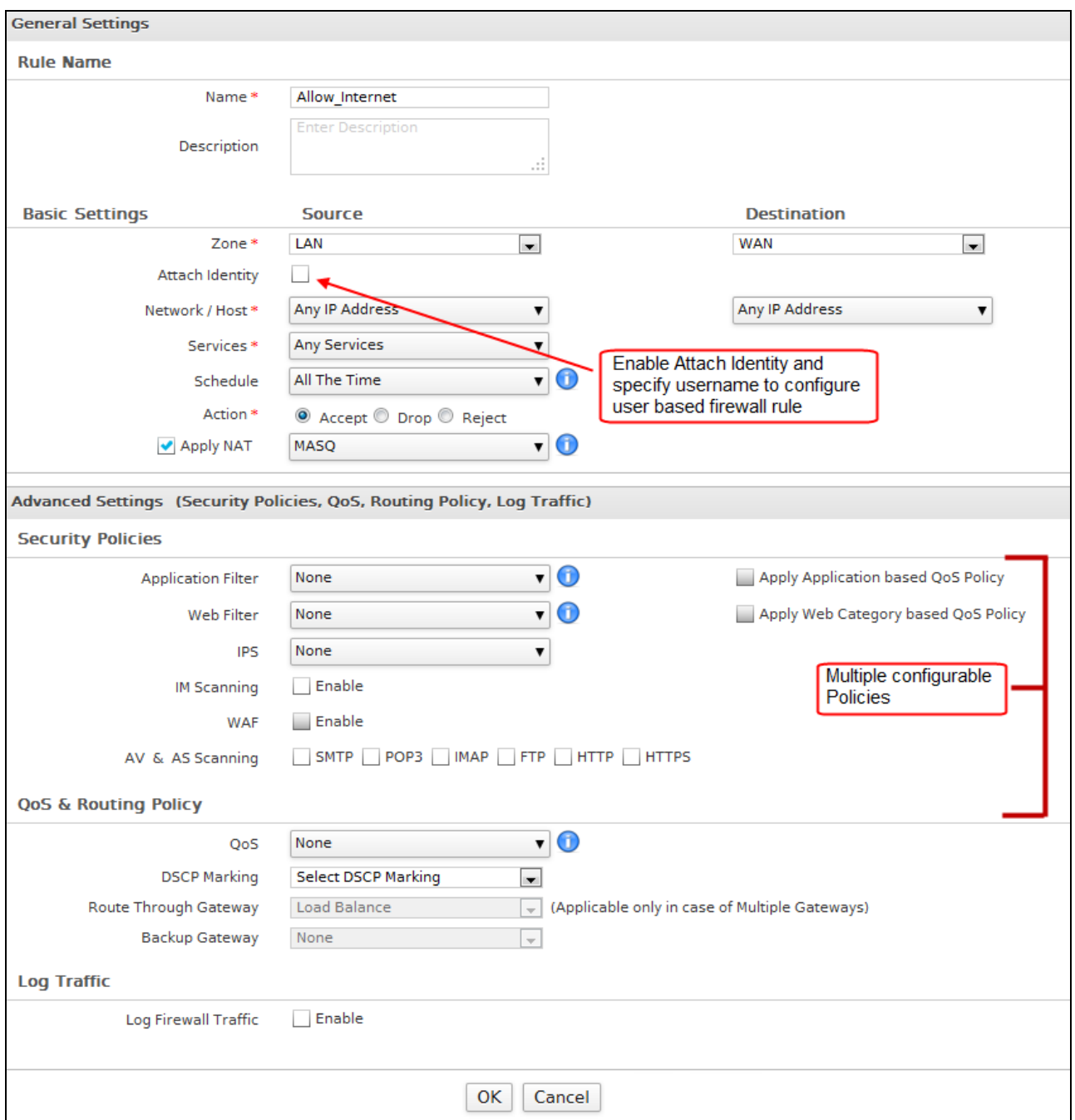

**Screen – Firewall Rule**

### <span id="page-15-0"></span>**Web Filtering**

Use Web filtering to limit the access to the contents available to the user based on a combination of categories, keywords, URLs, domain names and file types. Cyberoam filters web traffic based on categories and policies. Fine-tune the default policies for controlling access as per your requirement.

You may refer the article [Configure Web Filter Policy](http://kb.cyberoam.com/default.asp?id=2395&SID=&Lang=1) to create a Web Filter Policy such that it denies access to all the websites falling under "Games" web category. For other similar articles, please refer

#### [http://kb.cyberoam.com.](http://kb.cyberoam.com/)

### <span id="page-16-0"></span>**Application Filter**

Application Filter Policy controls access to applications and specifies which user can access which applications and/or when. Fine-tune the default policy for controlling access as per your requirement.

#### **Scenario: Create Application Filter Policy DenyProxy to Block Proxies**

Create a custom policy named "DenyProxy" from **Application Filter > Policy > Policy > Add**  based on the template "Allow All".

Update "DenyProxy" policy to add a rule:

- Category "Proxy"
- Application Freegate, Ultrasurf
- Action "Deny"
- $-$  Schedule "Work hours (5 Day week)"

When the above policy is applied to a firewall rule, all the users will be denied access to "Freegate" and "Ultrasurf" during the working hours.

### **Scenario: Allow 'FacebookVideoChat' for specific user-group only (while explicitly blocking it for others).**

Step 1: Create a custom policy "Block\_FacebookVideoChat" from **Application Filter > Policy > Policy > Add** based on the template "Deny All".

Update policy add a rule to deny Facebook chat:

- Category Social Networking
- Application Facebook Video Chat
- Action Deny
- $-$  Schedule All the Time

Step 2: Apply the Application filter policy created in Step 1 in the required firewall rule.

With the above policy applied through firewall rule, all the users will be denied access to Facebook Video chat application.

Step 3: Create another custom policy ''Allow\_FacebookVideoChat'' based on the template ''Allow All'' to allow access to specific user-group only.

- Category Social Networking
- Application Facebook Video Chat
- Action Allow
- $-$  Schedule All the Time

Update policy add a rule to allow Facebook video chat:

- Category Social Networking
- Application Facebook Video Chat
- Action Allow
- Schedule All the Time

Step 4: Apply the Application filter policy created in Step 3 to the specific user group from **Identity > Groups > Groups**.

With this policy applied on the group, only specific group will be able to access Facebook Video chat application while all other users will be denied access

#### **Scenario: Block P2P applications for a user – John Pitt**

Step 1: Create a custom policy "BlockP2P" from **Application Filter > Policy > Policy > Add** based on the template "Allow All". Update policy to add a rule with the following parameters:

- Category P2P
- Applications Select All
- Action Deny
- $-$  Schedule All the Time

Step 2: Go to **Identity > Users > Users**, edit the details of user – John Pitt and attach Application Filter Policy created in step 1.

Step 3: Create Identity-based Firewall Rule from **Firewall > Rule > Add**

- Source: LAN, Any Host
- Click "Check Identity" to enable Identity-based Firewall rule and select the user "John Pitt"
- Destination: WAN, Any Host
- Service: All Services

With the above configuration, User – John Pitt will not be able to access any of the P2P Applications included in the category during the time specified in the schedule.

### <span id="page-17-0"></span>**WAF Protection**

Web Application Firewall Module enables protection of your Web Servers from Application Layer (Layer 7) attacks such as SQL injection, cross-site scripting (XSS), URL parameter tampering.

#### **Scenario: Protect Domain www.test.com publicly hosted on Web Server 202.134.168.208**

Configure Web Server in Cyberoam from **WAF > Web Servers > Web Server > Add** according to following parameters: Zone: DMZ

Web Server Hosted On: Public IP/FQDN Public IP/FQDN: 202.134.168.208 Domains to Protect: Specific Domains Hosted (www.test.com)

### <span id="page-18-0"></span>**IPS settings and Policies**

To reduce the chances of excessive false positives and the number of alerts, Cyberoam IPS Policy Tuner allows creation of perfect-fit IPS scanning policy. The administrator can fine-tune the default policies or create custom policies to reduce the false positives.

The appliance provides following pre-defined policies. You can directly use policies 1 to 6 without any modifications while policies 7 to 10 can either be used directly or, can be modified as per your requirements:

- 1. DMZ TO LAN
- 2. DMZ TO WAN
- 3. LAN TO DMZ
- 4. LAN TO WAN
- 5. WAN TO DMZ
- 6. WAN TO LAN
- 7. generalpolicy
- 8. lantowan strict policy
- 9. lantowan general policy
- 10. dmzpolicy

#### **Create Identity-based IPS Policy**

In order to provide a high level of granularity, Cyberoam allows implementing IPS scanning for individual user also. This additionally reduces the network load as the traffic for the rest of the users will not be scanned.

To configure Identity-based IPS Policy:

Step 1: Define IPS policy from **IPS > Policy** and click **Add**.

Step 2: Configure Firewall Rule for the user and attach IPS Policy created in step 1.

#### **Signature-based Protocol Anomaly Detection**

Step 1: Go to **IPS > Policy > Policy** and update/modify the default "generalpolicy" policy.

Step 2: Click "Default\_Policy\_1" category to view signatures included in this category.

Step 3: Select "Allow Packet", "Drop Packet", "Drop Session", "Reset", "Bypass Session" as required for the appropriate signatures.

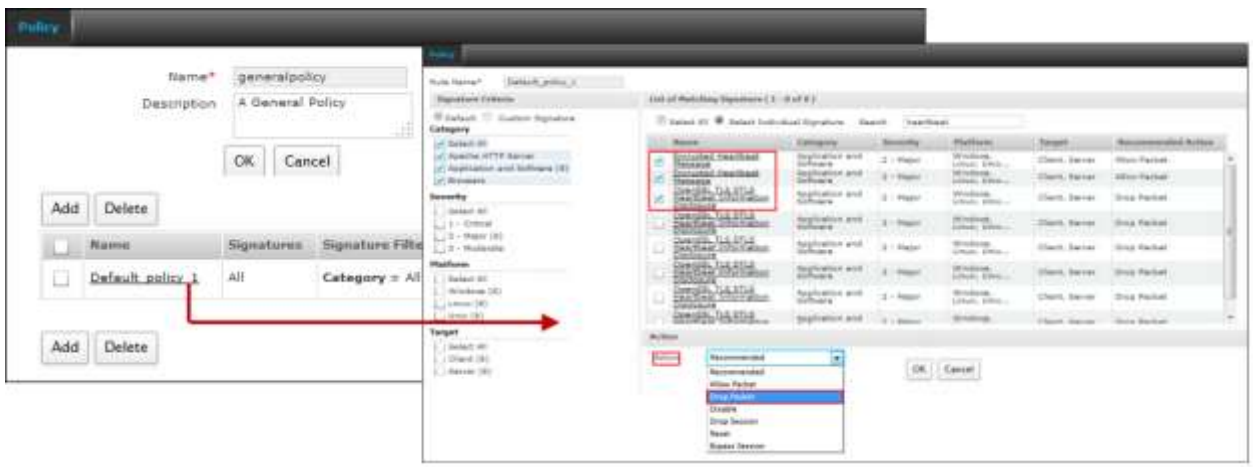

**Screen – Modify 'generalpolicy'**

## <span id="page-19-0"></span>**VPN – Secure Remote Connectivity**

Cyberoam can be used to establish VPN connection and supports following protocols to authenticate and encrypt traffic:

- Internet Protocol Security (IPsec)
- Layer Two Tunneling Protocol (L2TP)
- Point-to-Point Tunneling Protocol (PPTP)
- Secure Socket Layer (SSL)

### **Configure Site-to-Site IPSec VPN connection between Head Office and Branch Office**

To make VPN connection configuration task easier, Cyberoam provides six preconfigured VPN policies for the frequently used VPN deployment scenarios:

- DefaultL2TP
- DefaultHeadOffice
- DefaultBranchOffice
- $-$  AES128\_MD5
- Default Policy

The administrator can directly use "DefaultHeadOffice" or "DefaultBranchOffice" default policies for the most common scenario to establish site-to-site connection using preshared key to authenticate peers.

You may refer the article [Establish Site-to-Site IPSec Connection using Preshared](http://kb.cyberoam.com/default.asp?id=1633&Lang=1&SID=) key for step-by-step configuration to configure site-to-site IPSec connection. For other similar articles, please refer [http://kb.cyberoam.com.](http://kb.cyberoam.com/)

#### **Configure remote access VPN on Cyberoam**

This is commonly called a "road warrior" configuration, because the client is typically a laptop, PDA, Mobile Phone or Tablet being used from remote locations, and connected over the Internet using service providers and dialup connections. Cyberoam provides clients for Windows, Linux, Macintosh platforms as well as inbuilt clients. The most common use of this scenario is when you are at home or on the road and

want access to the corporate network.

You may refer the article Setup Cyberoam VPN Client to connect to a Cyberoam for the remote access [using preshared key](http://kb.cyberoam.com/default.asp?id=1635&Lang=1&SID=) for step-by-step configuration of Remote VPN connection. For other similar articles, please refer [http://kb.cyberoam.com.](http://kb.cyberoam.com/)

If you are using Cyberoam IPSec VPN Client for the first time, download Client from [http://www.cyberoam.com/vpnhelp.html.](http://www.cyberoam.com/vpnhelp.html)

#### **Configure VPN failover**

You will need to configure VPN failover condition to keep your VPN connection always ON. Cyberoam allows you to configure failover conditions at the time of creating IPSec connection. Alternately, configure connection failover as follows:

- Create Connection Group from VPN **>** IPSec **>** Failover Group **and click Add**. Failover Group is the grouping of all the connections that are to be used for failover. The order of connections in the Group defines fail over priority of the connection.
- Define Failover condition in the Group.

Your primary VPN connection will failover to the next active Connection in the Group if Connection Group is created including the primary connection. For example, if the connection established using  $4<sup>th</sup>$ Connection in the Group is lost then 5th Connection will take over provided the 5th Connection is active.

#### **Configure SSL VPN**

SSL (Secure Socket Layer) VPN allows access to the organization network from anywhere, anytime and provides the ability to create point-to-point encrypted tunnels between remote employees and company's internal network, requiring a combination of SSL certificates and a username/password for authentication to enable access to the internal resources.

For details on how to configure SSL VPN, refer to **SSL VPN User Guide**.

## <span id="page-20-0"></span>QoS and Bandwidth Management

Bandwidth prioritization and control depends on efficient QoS. The primary objective of QoS (Quality of Service) policy is to manage and distribute the total bandwidth on certain parameters and user attributes. QoS policy allocates & limits the maximum bandwidth usage of the user and controls the web and network traffic. Additionally, with the rapid increase in the number of deployed enterprise application, application traffic takes a particular toll on bandwidth. The idea is to streamline bandwidth usage and give priority to business critical traffic and throttle unproductive traffic.

Navigate to **QoS > Policy** to define QoS filters and settings. Cyberoam QoS policy can be defined based on the following parameters:

Define for whom you want to create policy – User/Firewall Rule/Web Category/Application Define Type of policy - Strict/Committed Define the Implementation strategy of the policy - Total/Individual Upload and Download Define Bandwidth Usage – Individual/Shared

You may refer the article [Bandwidth Shaping using QoS Policies](http://kb.cyberoam.com/default.asp?id=2743&SID=&Lang=1) for step-by-step configuration of QoS.

For other similar articles, please refer [http://kb.cyberoam.com.](http://kb.cyberoam.com/)

# <span id="page-21-0"></span>High Availability

Hardware failure such as a failure of the power supply, hard disk, or processor is the main reason behind the failure of Internet security system and/or a Firewall. To provide a reliable and continuous connection to the Internet and security services such as Firewall, VPN, Intrusion Detection and Prevention, Virus Scanning, Web Filtering, and Spam Filtering services, two appliances can be configured to function as a single appliance and provide High Availability.

Clustering Technology is used to ensure the High Availability. In a cluster, two appliances are grouped together and instructed to work as a single entity.

To configure HA between Cyberoam Primary and Auxiliary appliances, navigate to the **System > HA**.

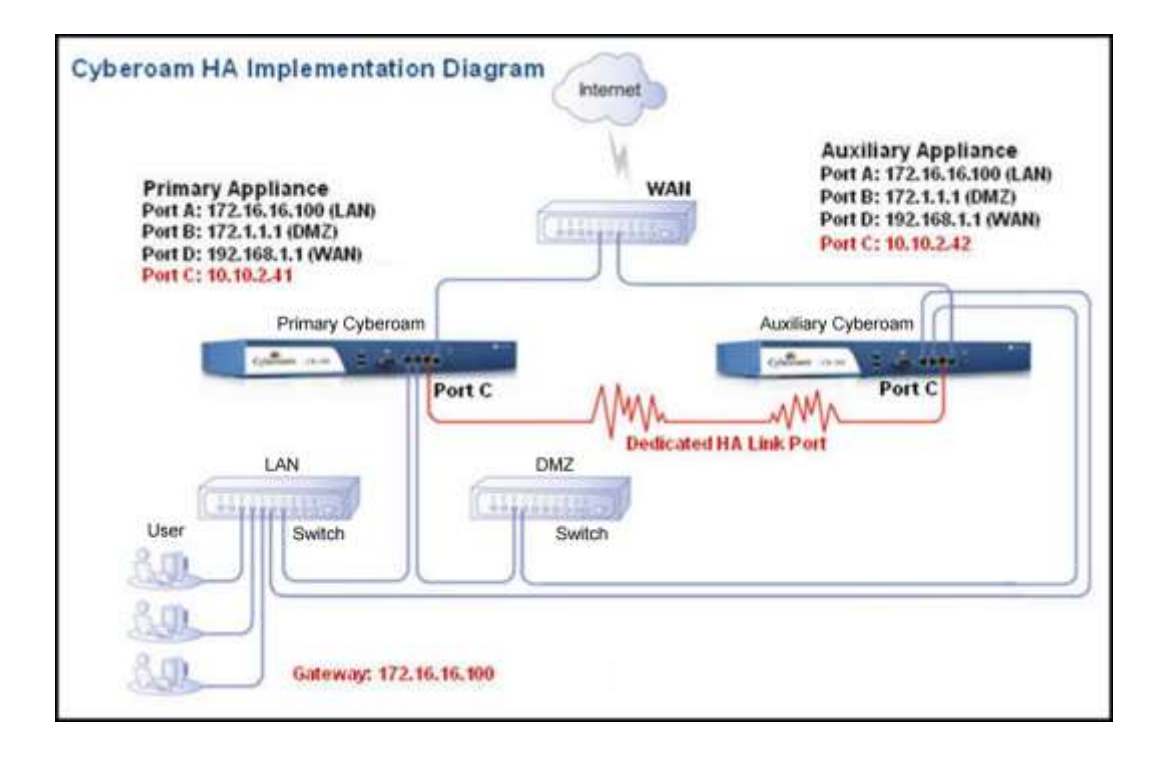

Refer Cyberoam [High Availability Configuration Guide](http://docs.cyberoam.com/redirfile.asp?id=2371&SID=) for detailed steps and explanation.

# <span id="page-22-0"></span>Cyberoam Administration: Monitoring and **Optimization**

# <span id="page-22-1"></span>Monitoring

## <span id="page-22-2"></span>**Dashboard**

Dashboard serves the purpose of a ready-reference providing instant visibility into network resource usability as well as alerts providing attack vs. user information without in-depth search.

|                                                               |                                                                                                    |        |                                                                                            |                                    |                         |                       | Dashboard                                                        |                               |                                                                                                    |                                                             |                                             |   |
|---------------------------------------------------------------|----------------------------------------------------------------------------------------------------|--------|--------------------------------------------------------------------------------------------|------------------------------------|-------------------------|-----------------------|------------------------------------------------------------------|-------------------------------|----------------------------------------------------------------------------------------------------|-------------------------------------------------------------|---------------------------------------------|---|
| Alert Messages                                                |                                                                                                    |        |                                                                                            |                                    |                         |                       |                                                                  |                               |                                                                                                    |                                                             |                                             |   |
| <b>Size</b>                                                   |                                                                                                    |        |                                                                                            |                                    |                         |                       |                                                                  | <b><i><u>Messages</u></i></b> |                                                                                                    | E-18146 - RET-1999 V.                                       |                                             |   |
| Hon 19 Hay 2014<br>21122193                                   |                                                                                                    |        | you may head to re import the same in the brouger. For more information. Click Hara-       |                                    |                         |                       |                                                                  |                               | For seninty reasons. the data it CA rant-fission used in VITTPS esprinnig in your appliance has been replaced with a unique CA rantificate. For university assume proveing over XITTPS. |                                                             |                                             |   |
| Applicate Information                                         |                                                                                                    |        |                                                                                            |                                    |                         |                       | System Usage                                                     |                               |                                                                                                    |                                                             |                                             | × |
| Appliance Key                                                 |                                                                                                    |        | ABCDBF123456-123456                                                                        |                                    |                         |                       |                                                                  |                               | CPU usage for last two boors                                                                                                    |                                                             |                                             |   |
| Nodel Number                                                  |                                                                                                    |        | CR2505ing-39                                                                               |                                    |                         |                       |                                                                  | 309,00                        |                                                                                                    |                                                             |                                             |   |
| Firmware Varsion                                              |                                                                                                    |        |                                                                                            | 10.6.4 MArk [Chack for identities] |                         |                       |                                                                  | ł<br><b>BULLER</b>            |                                                                                                    |                                                             |                                             |   |
|                                                               | 226<br><b>Firmware Build</b>                                                                                                    |        |                                                                                            |                                    |                         | š                     |                                                                  |                               |                                                                                                    |                                                             |                                             |   |
|                                                               | 3.11.75<br>[PS Signature Version                                                                                                    |        |                                                                                            |                                    |                         | 38.931                | C-140 HH<br>19.39<br>1,56.45                                     | 30 mil.<br>$10 - 10$<br>38.31 |                                                                                                    |                                                             |                                             |   |
| 7.11.161.78<br>Anti Virus Version                             |                                                                                                    |        |                                                                                            |                                    |                         | <b>Himshaw</b>        |                                                                  |                               |                                                                                                    |                                                             |                                             |   |
|                                                               |                                                                                                    |        | 2, 0, 0, 0.8                                                                               |                                    |                         |                       |                                                                  |                               | Harmery usuge for last two boars.                                                                                                    |                                                             |                                             |   |
| Webcat Signature Vention<br>4.11.75<br>Application Signatures |                                                                                                    |        |                                                                                            |                                    | ALL KING                |                       |                                                                  |                               |                                                                                                    |                                                             |                                             |   |
| <b>System Status</b>                                          |                                                                                                    |        |                                                                                            |                                    |                         |                       |                                                                  | 374 Send                      |                                                                                                    |                                                             |                                             |   |
|                                                               |                                                                                                    |        |                                                                                            |                                    |                         |                       |                                                                  |                               |                                                                                                    |                                                             |                                             |   |
| System Time                                                   |                                                                                                    |        | Fti 06 Jun 2014 20:37/18                                                                   |                                    |                         |                       |                                                                  | 0.024                         | <b>1932 - 1931 - 3938 - 7930 - 3030</b>                                                                                                    | 造样・高官                                                       |                                             |   |
| <b>Up: Time</b>                                               |                                                                                                    |        | 9 days, 1 hour. 5 minutes                                                                  |                                    |                         |                       |                                                                  |                               | <b>Planufies</b>                                                                                                    |                                                             |                                             |   |
| Live Connected Libers                                         |                                                                                                    |        | T.                                                                                         |                                    |                         |                       |                                                                  |                               |                                                                                                    |                                                             |                                             |   |
| forcent Web Viruses detected                                  |                                                                                                    |        |                                                                                            |                                    |                         |                       | <b>Gatirmay Shatus</b>                                           |                               |                                                                                                    |                                                             |                                             |   |
|                                                               |                                                                                                    | Tistye | User                                                                                       | Danisio                            | <b>Name</b>             |                       | <b>Gatsway Rams</b>                                              |                               | Galyneau 37 Address                                                                                                    | <b>Status</b>                                               |                                             |   |
|                                                               | Thx:24 34 2834 16:44 35                                                                                                    |        | John                                                                                       | 17216.5.222                        | <b>BOS/Boot Dres.C.</b> |                       | Getewer [a]                                                      |                               | 1030.0.1                                                                                                    | ×                                                           |                                             |   |
|                                                               |                                                                                                    |        |                                                                                            |                                    |                         |                       | WWWIL.OW SE                                                      |                               | $+20.0.0.1$                                                                                                    | ٠                                                           |                                             |   |
| <b>Becaut Mail Viruses debarted</b>                           |                                                                                                    |        |                                                                                            |                                    |                         | $\mathbf{x}$          | License Information                                              |                               |                                                                                                    |                                                             |                                             |   |
| Timus                                                         | <b>Probazal</b>                                                                                                    |        | Bacipient                                                                                  |                                    | listent                 | Marse                 | john .xmith@cybersam.com<br>Registered Small Address             |                               |                                                                                                    |                                                             |                                             |   |
| <b>Mari (It)</b>                                              |                                                                                                    |        | From [10.20.21.209] ([172.16.6/4]) by                                                      |                                    | V643293658              | TA/Oldr.V             | Sabicciptions                                                    |                               |                                                                                                    |                                                             |                                             |   |
| Dec 2014<br>10:30:38                                          | <b>POPT</b>                                                                                                    |        | cybercommail with Malitnoble EDMSP.<br>Thu, 24 34 2014 16:46:50 +0530                      |                                    | 932462346               | 8.7W-6.8              | Wait and Spokatton Pilter                                        |                               |                                                                                                    | Expires Ort. Sat 14 Pain 2018.                              |                                             |   |
| Merk 01                                                       |                                                                                                    |        |                                                                                            |                                    |                         |                       | <b>IFIE</b><br>Expires Dr. Sat 14 Feb 2015                       |                               |                                                                                                    |                                                             |                                             |   |
| Dec 2014                                                      | POF5                                                                                                    |        | Hem [18.28.21.205] [[172.16.6.9]) by<br>V676462364<br>cybercentrial with Fleibrable ESMTP; |                                    |                         | APRILIGAME            | <b>The beneaty And I Virgin</b><br>Rosswa Cri . Bak 14 Pals 2019 |                               |                                                                                                    |                                                             |                                             |   |
| 10:30:28                                                      |                                                                                                    |        | Thu, 24 34 2014 19:46 25 +0538                                                             |                                    | 8734                    | stripes               | Galaxer: A/A Spark                                               |                               |                                                                                                    | Economi Civi, Sat. 14 Feb 3015.                             |                                             |   |
| <b>Recent Mahware Alerts</b>                                  |                                                                                                    |        |                                                                                            |                                    |                         | $\overline{1}$        | B x 8 Bussell                                                    |                               | Exhibition Doctord                                                                                                    |                                                             |                                             |   |
|                                                               |                                                                                                    |        |                                                                                            |                                    |                         |                       | Dela 2 Sapport<br><b>WAF</b>                                     |                               |                                                                                                    | Expires On: Sat 14 Feb 30s5<br>Expires On: Bel: 14 Feb 2015 |                                             |   |
| Titre                                                         | <b>Bric</b> 70st                                                                                                    |        | <b>Signature Raise - Severity</b>                                                          | tes Malmare Alerts Detected        | <b>Action</b>           | <b>Bigriphave 131</b> |                                                                  |                               |                                                                                                    |                                                             |                                             |   |
|                                                               |                                                                                                    |        |                                                                                            |                                    |                         |                       | <b>Jeday Usage Summary</b>                                       |                               |                                                                                                    |                                                             |                                             |   |
| <b>Recent FTP Virgors detected</b>                            |                                                                                                    |        |                                                                                            |                                    |                         |                       | $nTTP$ Hes                                                       | 739                           |                                                                                                    |                                                             |                                             |   |
|                                                               | Tiesa                                                                                                    |        | <b>Mage</b>                                                                                | Durmain                            |                         | Norma                 | Search Engine Quaries                                            | Google : 0                    |                                                                                                    |                                                             | Yaboo: 0                                    |   |
|                                                               | Plon 01 Dec 2014 10:59 OE                                                                                                    |        | <b>John</b>                                                                                | 172.16.8.222                       |                         | IRC/Flooper.AX.3      |                                                                  |                               |                                                                                                    |                                                             |                                             |   |
| <b>Necent PS Alerts</b>                                       |                                                                                                    |        |                                                                                            |                                    |                         | ×                     | Do5 Attack Status                                                |                               |                                                                                                    |                                                             |                                             |   |
|                                                               |                                                                                                    |        |                                                                                            |                                    |                         |                       | <b>Attack Team</b>                                               | Asulied                       | Soate<br><b>Traffic December</b>                                                                                                    | Applied                                                     | <b>Exclusive</b><br><b>Traffic thispand</b> |   |
|                                                               | Time<br><b>SYLVDall</b><br>Severity<br>Signature Manye                                                                                                    |        | Action                                                                                     | <b>Erk Flood</b>                   | ni                      | O.                    | <b>May</b>                                                       | O.                            |                                                                                                    |                                                             |                                             |   |
|                                                               | 1721851/20202009<br>The 24 km 2814 18:48:37<br>Temet<br>Orboal<br>Thu: 24 34 2814 16-48:24 10:20 26 64(20): 88.135.194<br><b>DNS</b> kamed<br><b>Major</b> |        |                                                                                            | Drag<br>Olsa                       | <b>UDP Plaint</b>       | No.                   | e.                                                               | tia                           | ù.                                                                                                    |                                                             |                                             |   |
|                                                               |                                                                                                    |        |                                                                                            |                                    |                         |                       |                                                                  |                               |                                                                                                    |                                                             |                                             |   |
| Web Traffic Analysis                                          |                                                                                                    |        |                                                                                            |                                    |                         |                       |                                                                  |                               |                                                                                                    |                                                             |                                             |   |
| Distribution for Hda                                          |                                                                                                    |        |                                                                                            |                                    |                         |                       |                                                                  |                               |                                                                                                    |                                                             |                                             |   |
| Date Hubare By Data                                           |                                                                                                    |        |                                                                                            |                                    |                         |                       |                                                                  |                               |                                                                                                    |                                                             |                                             |   |
| TEASANT                                                       |                                                                                                    |        |                                                                                            |                                    |                         |                       |                                                                  |                               |                                                                                                    |                                                             |                                             |   |
|                                                               |                                                                                                    |        |                                                                                            |                                    |                         |                       |                                                                  |                               |                                                                                                    |                                                             |                                             |   |

**Screen - Dashboard**

Drag-and-Drop Dashboard doclets can be minimized or repositioned to appropriately place doclets that require special attention for managing Cyberoam. Press F10 key to view the Dashboard from any of the pages.

### <span id="page-22-3"></span>**User specific threats detection through dedicated Doclets**

#### **Dashboard - "Recent IPS Alerts" doclet – User-based IPS Alerts**

The administrator can get the information of threat origin even in DHCP environment as username is

included in the IPS alerts. In DHCP environment, where IP Address is assigned dynamically, without username it is practically impossible to track the threat origin.

| <b>Recent IPS Alerts</b><br>× |                                        |                                 |                 |               |  |  |  |  |  |  |
|-------------------------------|----------------------------------------|---------------------------------|-----------------|---------------|--|--|--|--|--|--|
| Time                          | <b>Src/Dst</b>                         | <b>Signature</b><br><b>Name</b> | <b>Severity</b> | <b>Action</b> |  |  |  |  |  |  |
| Mon 26 Nov<br>2014 03:56:47   | 10.20.20.155/60.12.226.87 (N/A)        | Packet<br>Detect                | Warning         | Detect        |  |  |  |  |  |  |
| Mon 24 Nov<br>2014 03:56:47   | 10.20.20.155/60.12.226.87 (N/A)        | Packet<br>Detect                | Warning         | Detect        |  |  |  |  |  |  |
| Mon 26 Nov<br>2014 03:56:42   | 10.20.20.155/173.194.36.38<br>(N/A)    | Packet<br>Detect                | Warning         | Detect        |  |  |  |  |  |  |
| Mon 26 Nov<br>2014 03:56:42   | 10.20.20.155/173.194.36.38<br>(N/A)    | Packet<br>Detect                | Warning         | Detect        |  |  |  |  |  |  |
| Mon 26 Nov<br>2014 03:55:15   | 10.20.20.155/180.179.100.102<br>(john) | Packet<br>Detect                | Warning         | Detect        |  |  |  |  |  |  |

**Screen – Recent IPS Alerts Doclet**

**Dashboard - "Recent Web Viruses detected" doclet – User-wise Web Virus detection Alert**

| <b>Recent Web Viruses detected</b> |             |               |                      |  |  |  |  |  |  |
|------------------------------------|-------------|---------------|----------------------|--|--|--|--|--|--|
| Time                               | <b>User</b> | Domain        | <b>Name</b>          |  |  |  |  |  |  |
| Mon 26 Nov 2014 01:14:34           | iohn        | www.eicar.org | Eicar-Test-Signature |  |  |  |  |  |  |
| Mon 26 Nov 2014 01:14:33           | john        | www.eicar.org | Eicar-Test-Signature |  |  |  |  |  |  |
| Mon 26 Nov 2014 01:14:31           | iohn        | www.eicar.org | Eicar-Test-Signature |  |  |  |  |  |  |

**Screen – Recent Web Viruses Detected Doclet**

**Dashboard - "Recent Mail Viruses detected" doclet – User-wise Mail Virus detection Alert**

| Recent Mail Viruses detected |             |                    |                |                          |  |  |  |  |  |
|------------------------------|-------------|--------------------|----------------|--------------------------|--|--|--|--|--|
| Time                         | Protocol    | <b>Recipient</b>   | <b>Subject</b> | <b>Name</b>              |  |  |  |  |  |
| Mon 26 Nov 2014<br>01:15:20  | <b>SMTP</b> | test@elitecore.com | testing        | Eicar-Tes<br>t-Signature |  |  |  |  |  |

**Screen – Recent Mail Viruses Detected Doclet**

# <span id="page-23-0"></span>Reporting

### <span id="page-23-1"></span>**Access On-Appliance Reports**

You can access On-Appliance reports in 3 ways:

Go to Logs and Reports  $\rightarrow$  View Reports from Web Admin Console.

Click the Report icon  $\boxed{\blacksquare}$  on the upper right hand corner of the screen.

Directly login to Cyberoam iView – On-Appliance Reports from Cyberoam Login Screen. On the Login Screen, provide Administrator credentials and select "Reports" under Log on to.

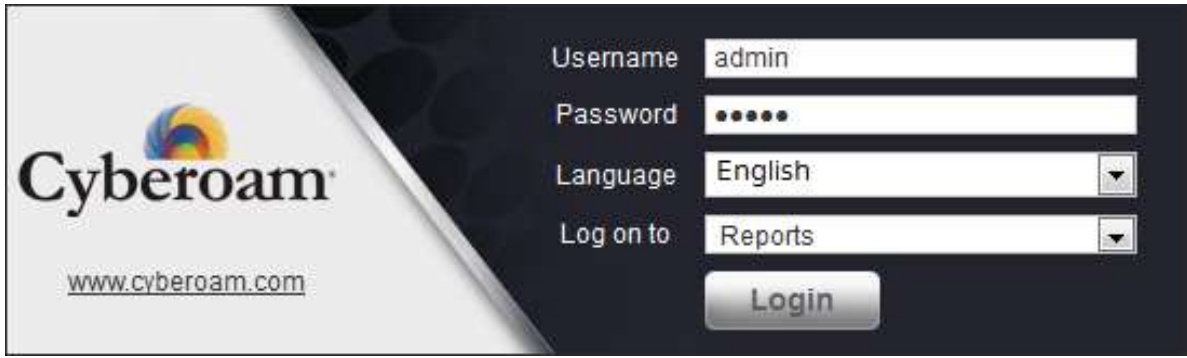

**Screen – Login to On-Appliance Reports**

## <span id="page-24-0"></span>**Analytical Reports for Better Optimization**

Analytical reports provide details on each and every activity of your network including senders and recipients of virus and spam mails, attackers and victims of IPS attacks.

Additionally, extensive reports that can help to analyze all the User activities like sites surfed, amount of data transferred and surfing time, carried out by user, group and so on are also provided to take the corrective actions by tuning the policies based on the user behavior.

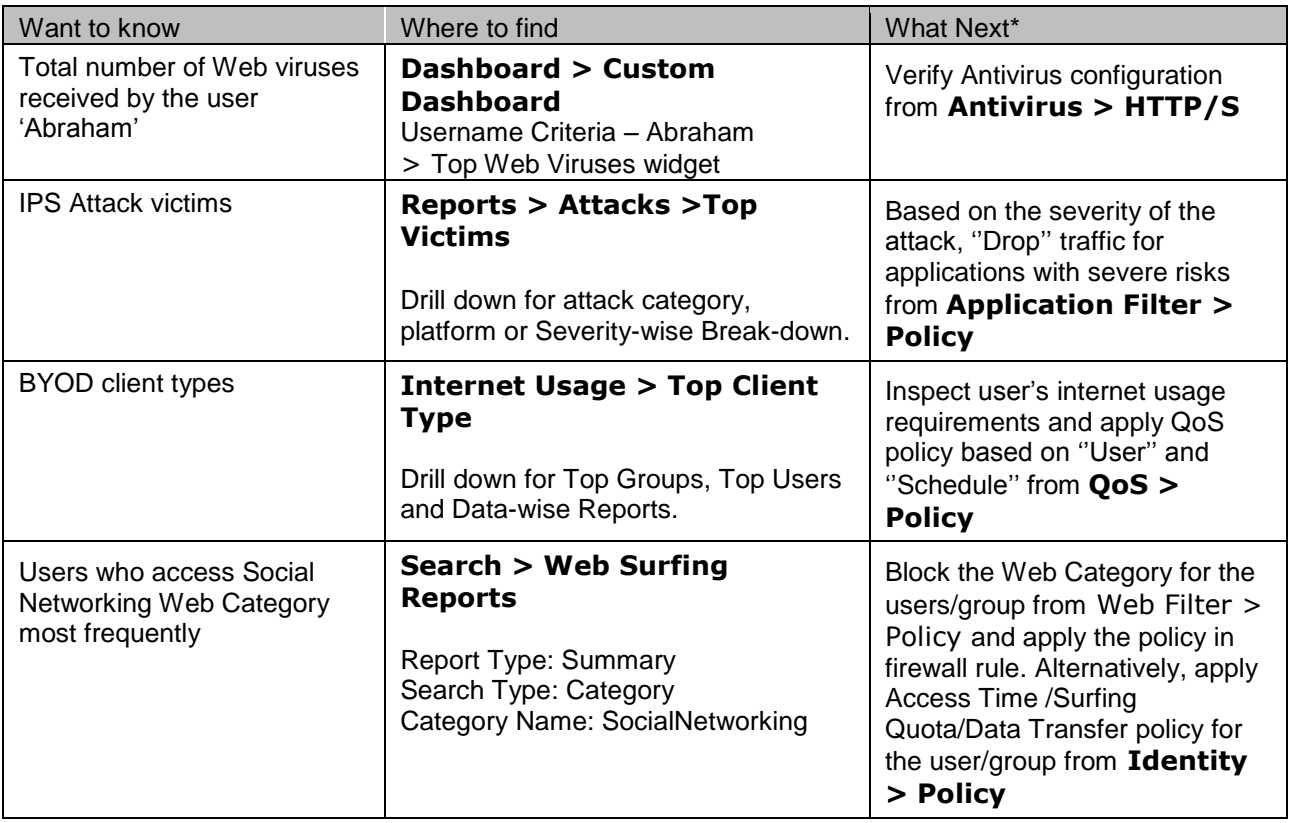

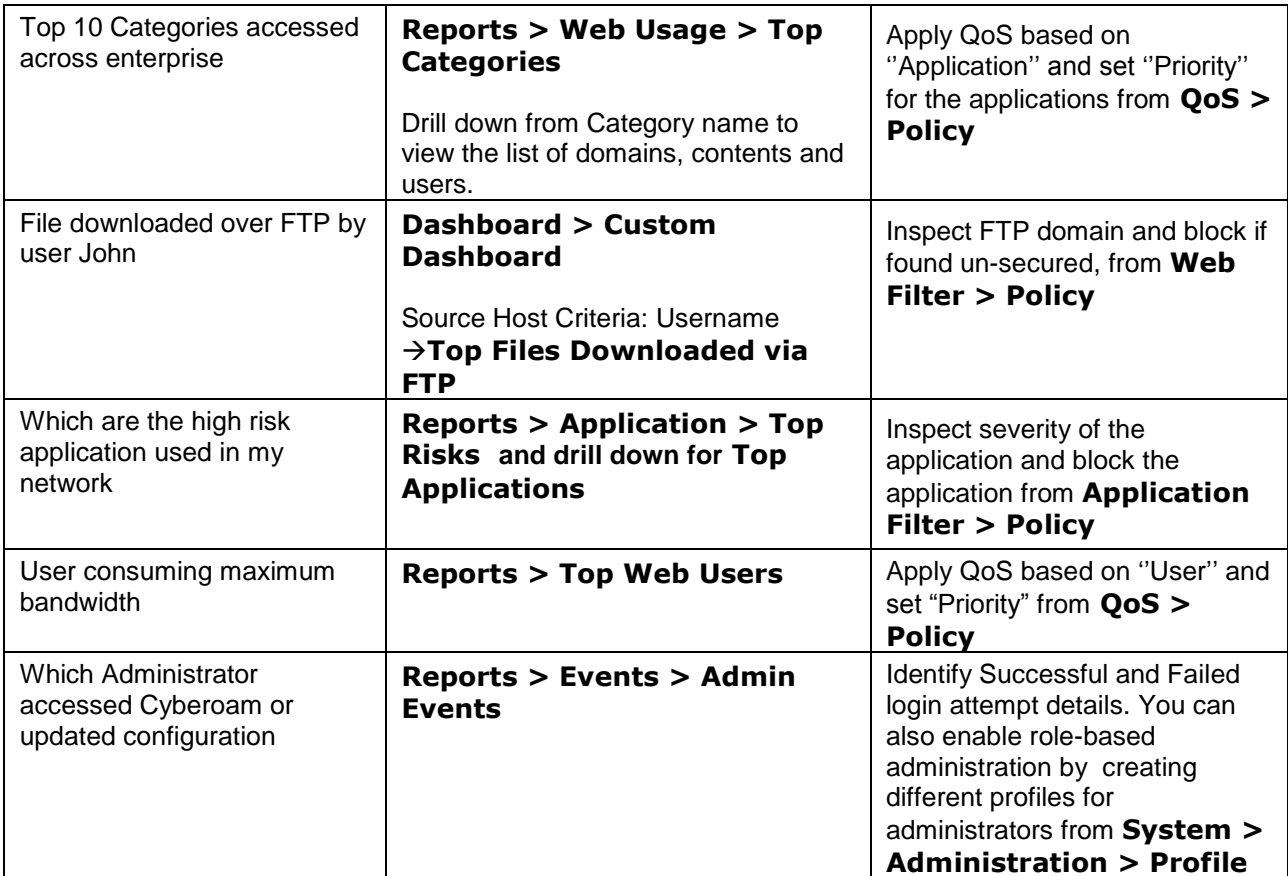

**\*The '''What Next'' section provides most probable optimization steps which can be implemented on your Cyberoam. Similar optimization can be carried out based on the requirement and policies of the Enterprise.**

#### **Sample Blocked Categories report**

View report from **Reports > Blocked Web Attempts > Top Denied Categories** and drill down by denied categories to view user based reports

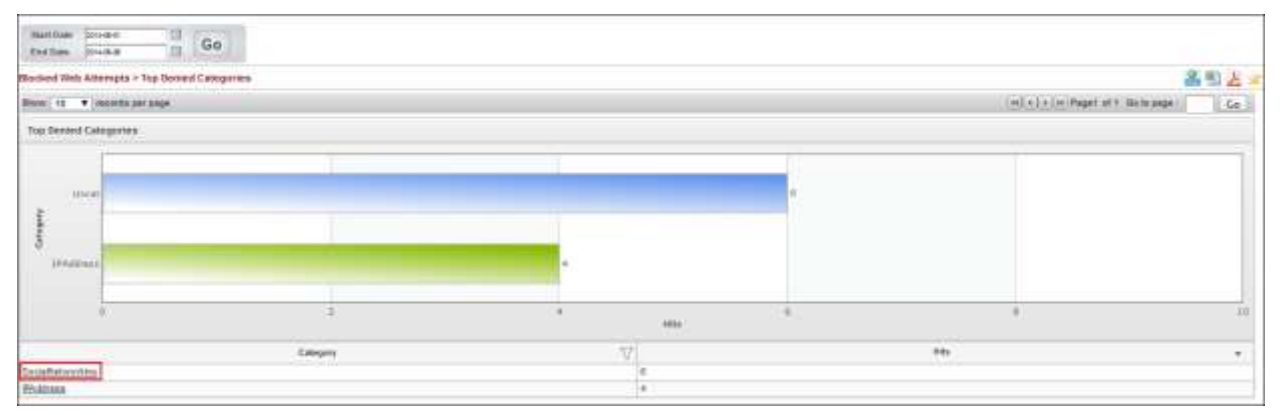

**Screen – Blocked Categories Reports**

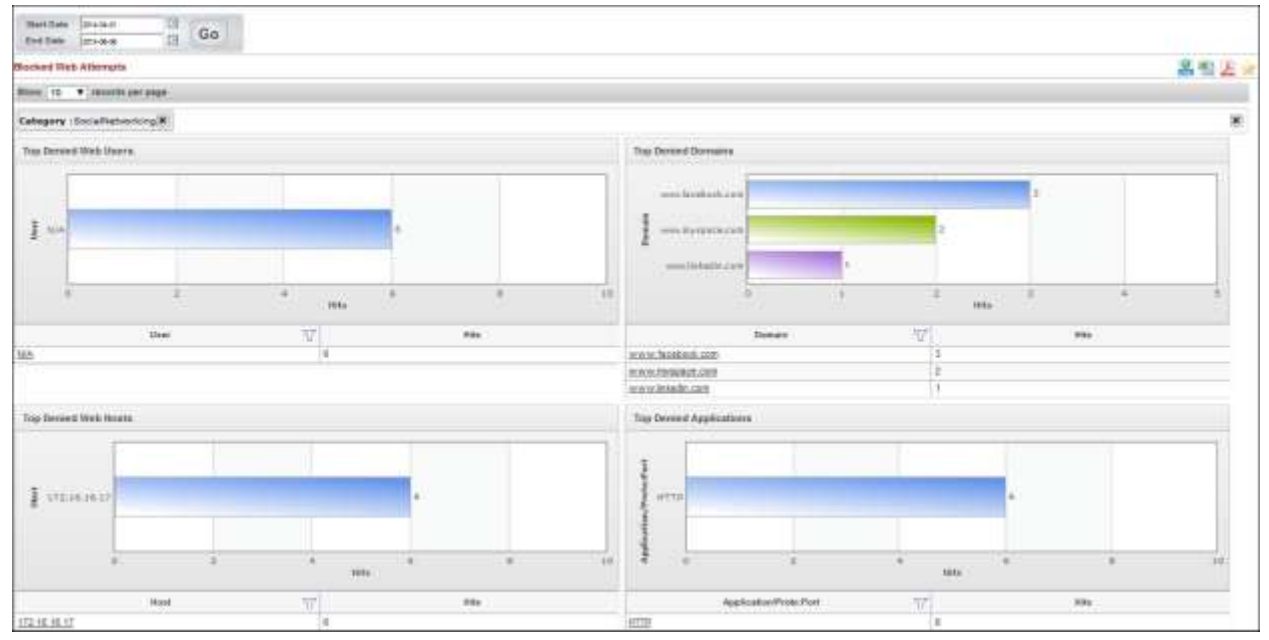

**Screen – Blocked Categories Reports - Drilldown**

## <span id="page-26-0"></span>**Search Engine Report**

Search Engine Report displays the keywords searched by using search engines including Google, Yahoo, Bing, Rediff and eBay Search. It displays username, date, time and search-keyword. View search engine reports from **Reports > Search Engine**.

| G<br>2014-04-01<br>Start Date<br>Go<br>日<br>End Date<br>2011-06-06 |                       |              |                                                                                                    |
|--------------------------------------------------------------------|-----------------------|--------------|----------------------------------------------------------------------------------------------------|
| Search Engine                                                      |                       |              | 黑画人                                                                                                    |
| Show 10 V Incords per page                                         |                       |              | oci c   >   >>   Page1 of 5 Go to page :<br>Go                                                                        |
| Google Search                                                      |                       |              |                                                                                                    |
|                                                                    | v<br><b>Uver Name</b> | Source IP    | Search Key                                                                                                    |
| Time<br>÷                                                          |                       |              |                                                                                                    |
| 0.257                                                              | sonn smith            | 172.16.16.17 | http://training.cyberoast.com//training/setpassword.action?userid=2                                                   |
|                                                                    | shn.smith             | 172.18.18.17 | a provincia de concepto de la constitución de la constitución de la concepto de la constitución de la constitu<br>NiA |
| 2014-08-02 15:09:01<br>2014-06-02 11:34 01<br>2014-05-31 19:04:01  | solomon               | 172.16.16.17 | diamal                                                                                                    |

**Screen – Search Engine Report**

## <span id="page-26-1"></span>**Compliance reports**

Many businesses and organizations require protection of their critical applications as well as customer data. For this, they need to meet regulatory requirements such as HIPAA, GLBA, SOX, FISMA and PCI. Cyberoam provides 45+ compliance reports and can be accessed from **Compliance Reports**.

- **HIPAA** Health Insurance Portability & Accountability Act for Health care Industry regulations i.e. Healthcare providers and insurance companies.
- **GLBA** The Gramm-Leach-Bliley Act regulations for financial institutions including banks, mortgage brokers, lenders, credit unions, insurance and real-estate companies.
- **SOX** Sarbanes-Oxley for publicly held companies.
- **PCI** Payment Card Industry regulations for organization that processes credit or debit card information, including merchants and third-party service providers that store, process or transmit

credit card/debit card data.

 **FISMA** – The Federal Information Security Management Act regulations for all information systems used or operated by a US Government federal agency or by a contractor or other organization on behalf of a US Government agency.

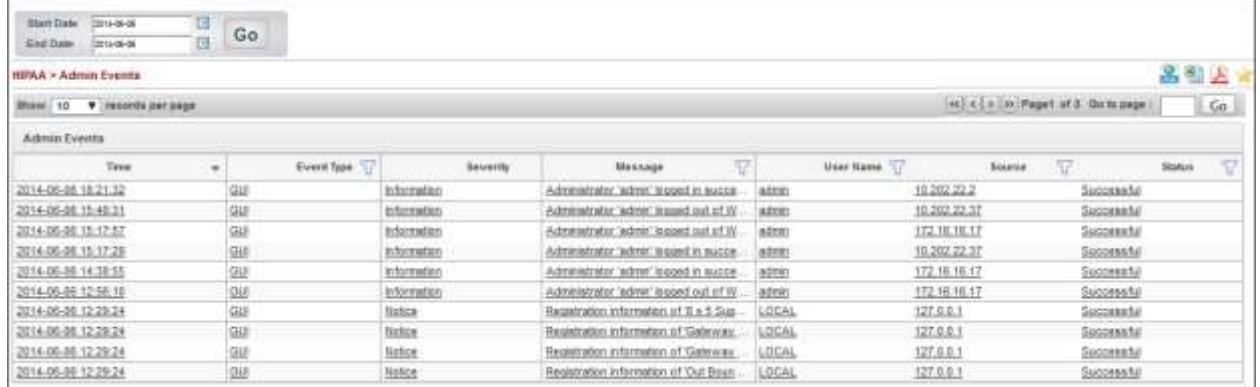

#### **Sample Admin Events Reports for Compliance Purpose**

**Screen – Admin Events Report**

### <span id="page-27-0"></span>**Data Leakage reports**

Data leakage reveals the data loss resulting from employee behavior like lack of awareness, lack of diligence or deliberate action from the disgruntled employees, which poses a much more extensive threat than Enterprise can realize. The report provides files uploaded by the employees.

#### User-wise HTTP Upload

#### View report from **Reports > Web Usage > Top File Upload**

| <b>Blant Date</b><br><b>Integrat</b><br><b>End Date</b><br>1014-06-00 | U<br>Go<br>且 |                    |              |                         |                    |          |             |                                                                     |    |
|-----------------------------------------------------------------------|--------------|--------------------|--------------|-------------------------|--------------------|----------|-------------|---------------------------------------------------------------------|----|
| Web Usage > Top File Upload<br><b>TOM CARD COMPANY COMPANY</b>        |              |                    |              |                         |                    |          |             |                                                                     |    |
| 38<br><b>Bhaw</b><br>$\bullet$<br>incords per page                    |              |                    |              |                         |                    |          |             | Itt < S >   Jo   Fapet ut t Go to page<br>stand carry to set yes of | Co |
| <b></b><br><b>Top File Upload</b><br><b>CARL CALL AND</b>             |              |                    |              |                         |                    |          |             |                                                                     |    |
| Date                                                                  |              | Users <sub>.</sub> |              | Source IP               | Domain Name        |          | File Harris | <b>Bise</b>                                                         |    |
| 2014-05-30 18:30:02                                                   | john.smith   |                    | 172.18.18.17 |                         | discs cybersen.com | file!    |             | 3.02 MB                                                             |    |
| 2014-05-27 10:50:27<br>john.smitt                                     |              | 172.18.18.17       |              | tie?<br>Ms cybersam com |                    | 400.5 KH |             |                                                                     |    |

**Screen – User-wise HTTP Upload Report**

User-wise FTP Upload

View from **FTP Usage > Top FTP Users (Upload)**

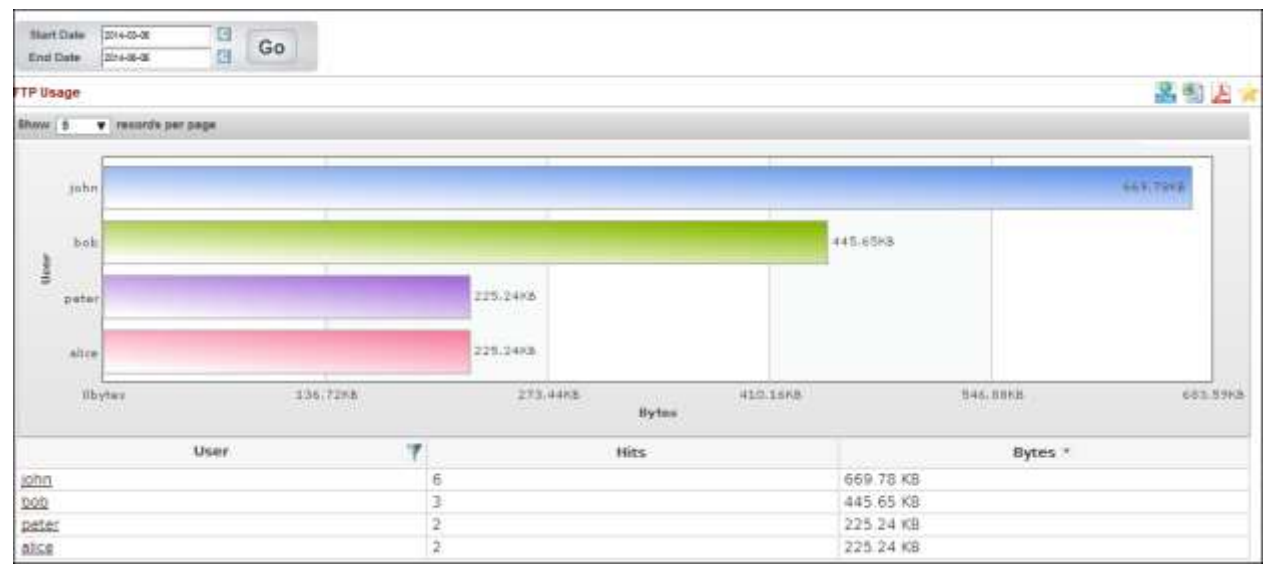

**Screen – User-wise FTP Upload Report**

# <span id="page-28-0"></span>Log Viewer

Log Viewer allows administrator to view the logs for specific event modules like IPS, Web Filter, System or Anti Virus. This page gives concentrated information about all the events that occurred under respective modules.

To view logs for particular events, navigate to **Logs & Reports > Log Viewer**.

# <span id="page-29-0"></span>Advanced Security

# <span id="page-29-1"></span>Certificate Management

To use Certificates for VPN authentication or HTTPS scanning, you must have valid Certificate Authority and a certificate. Cyberoam allows you to generate a local CA to sign its own certificate. External or thirdparty certificates can also be used after adding the third-party provider's CA to Cyberoam.

Third Party CAs can be used for HTTPS Scanning. The certificates issued by Third Party CAs can be used for secure access of Captive Portal, Web Admin Console and My Account.

Navigate to **System > Certificate** to manage certificates. You can use default CA and can modify and re-generate it as per your requirement if you are not using any external CA. Using this CA, you can generate self-signed certificate and use it in VPN policy.

Using Third Party CA involves uploading:

- CA and root certificate (.pem or .der format)
- Certificate
- CRL (Certificate Revocation List)

Refer [Add an External Certificate Authority \(CA\) in Cyberoam](http://kb.cyberoam.com/default.asp?id=2301&SID=&Lang=1) for defining external CA.

# <span id="page-29-2"></span>Spoof Prevention

Cyberoam's Unicast Reverse Packet Forwarding feature, also called Anti Spoofing, protects your network against IP Spoofing, and hence, all kinds of attacks that utilize IP Spoofing techniques, like DoS attacks. Cyberoam examines all incoming packets and discards all such packets that do not carry a known Source IP Address. In other words, if the source IP Address of a packet does not match with any entry on Cyberoam's routing table, or if the packet is not from a direct subnet, then Cyberoam drops that packet.

Navigate to **Firewall > Spoof Prevention** to enable spoof prevention for securing the LAN, WAN or DMZ zones.

If enabled, appliance provides 3 ways to prevent spoofing using IP-MAC trusted list:

- **IP Spoofing** Packets will be dropped if matching route entry is not available.
- **MAC Filter** Packets will be dropped if the MAC Addresses are not configured as trusted MAC.

• **IP-MAC Pair Filter** – Packets will be dropped if IP and MAC do not match with any entry in the IP-MAC trusted list.

Refer [Does Cyberoam protect the network against IP Spoofing?](http://kb.cyberoam.com/default.asp?id=2462&SID=&Lang=1) for scenario specific information on Spoof Prevention.

### <span id="page-29-3"></span>DoS

To protect the network from DoS attacks for IPv4 and IPv6 traffic, appropriate DoS settings must be configured on Cyberoam. You can configure DoS settings by navigating to Firewall > DoS > Settings. To configure attack definition for the source and destination traffic, refer **[Prevent DoS and DDoS Attacks](http://kb.cyberoam.com/default.asp?id=2605&SID=&Lang=1)  [using Cyberoam](http://kb.cyberoam.com/default.asp?id=2605&SID=&Lang=1)**.

Cyberoam Appliance also allows you to bypass DoS rules in case you are sure that a particular source is not a threat to your network. Refer article **[Create DoS Bypass Rule](http://kb.cyberoam.com/default.asp?id=2029&SID=&Lang=1)** for scenario specific information on bypassing DoS rule for a trusted source.

# <span id="page-31-0"></span>Cyberoam Troubleshooting

Cyberoam provides Diagnostic Tools, System Graphs, Connection List, and Packet Capture logs to check the health of the System. They are used for troubleshooting and diagnosing problems found in the system. Cyberoam also provides the facility to generate a Consolidated Troubleshooting Report which consists of the system's current status file and log files

# <span id="page-31-1"></span>System Graphs

System Graphs provide a periodic health check-up that helps to identify the impending System related problems. After identifying the problem, appropriate actions can be taken to solve the problems and keep the System running smoothly and efficiently. Go to **System > Diagnostics > System Graphs** to view graphs for different system resources including CPU utilization, interface and memory info. You can also gauge the load average on the system with the Load Average graphs. These graphs help you to understand the overall health of the system and thereby help you make changes into the system.

# <span id="page-31-2"></span>Packet Capture

**System > Diagnostics > Packet Capture** provides a Dropped Packet log, which can be to monitor the dropped packet. Refer to [Monitor dropped packets](http://kb.cyberoam.com/default.asp?id=1640&Lang=1&SID=) on how to view and interpret the dropped packet log.

# <span id="page-31-3"></span>Diagnostic Tools

**System > Diagnostics > Tools provide** diagnostic Tools such as Ping, Trace Route, Name Lookup and Route Lookup can be used to diagnose connectivity problems, network problems and to test network communications. These assist in troubleshooting issues such as packet loss, connectivity, discrepancies in the network.

# <span id="page-31-4"></span>Connection List

**System > Diagnostics > Connection List** provides current or a live connection snapshot of your appliance in the list form. Apart from the connection details, it also provides information like Firewall Rule id, userid, connection id per connection. It is also possible to filter the connections list as per the requirement and delete the connection.

#### **Points to remember:**

- If you are integrating Cyberoam with Active Directory for authentication, use Active Directory as your DNS. You are required to define Active Directory as DNS both in Cyberoam as well as all the desktops.
- If you have configured Cyberoam as DHCP server for leasing IP Addresses, make sure DHCP server is enabled for auto-start. Else, IP Address will be leased only after rebooting Cyberoam.